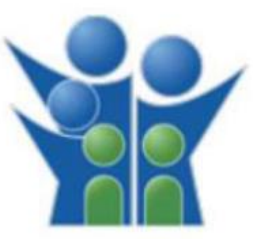

## FLORIDA DEPARTMENT OF CHILDREN AND FAMILIES

Office of Children and Families Wellbeing (OCFW) Dashboard User Guide

The Child Welfare dashboard provides a summary view of selected child welfare performance measures, organized by various categories critical to a child's safety, opportunity to be placed in a permanent home, well-being, Monthly Trends and Annual Trends.

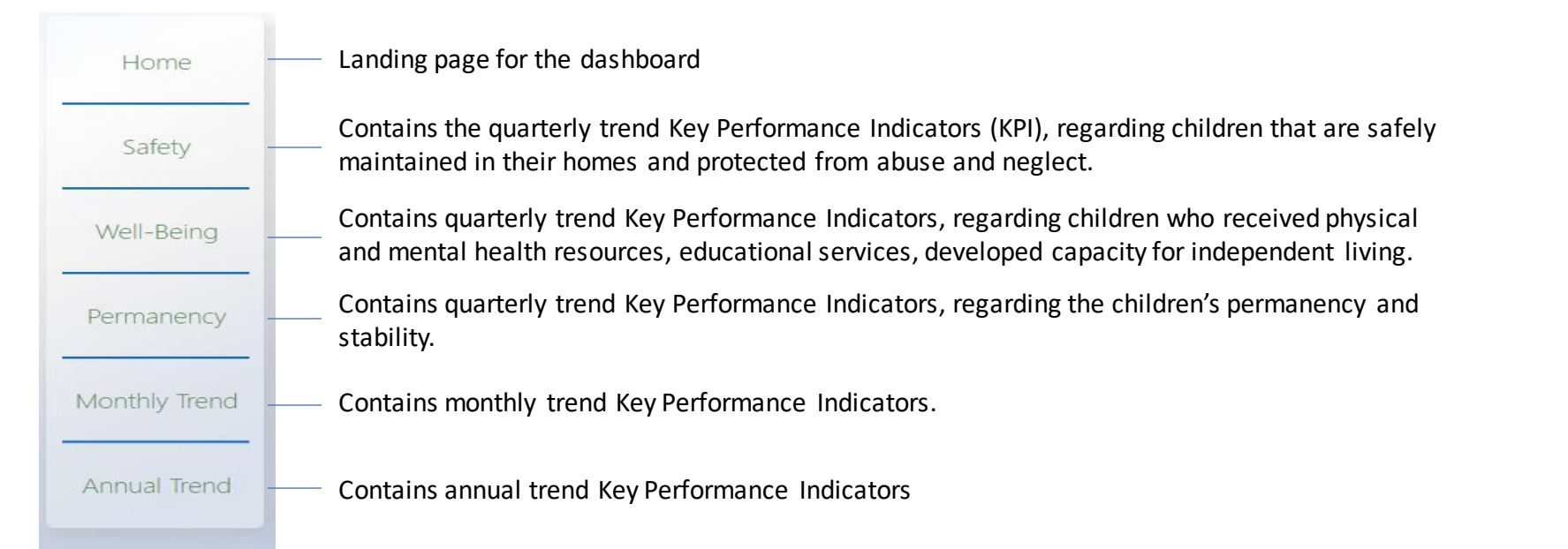

Clicking on tab of interest will open summary level key performance indicators with the title explaining what measure it is.

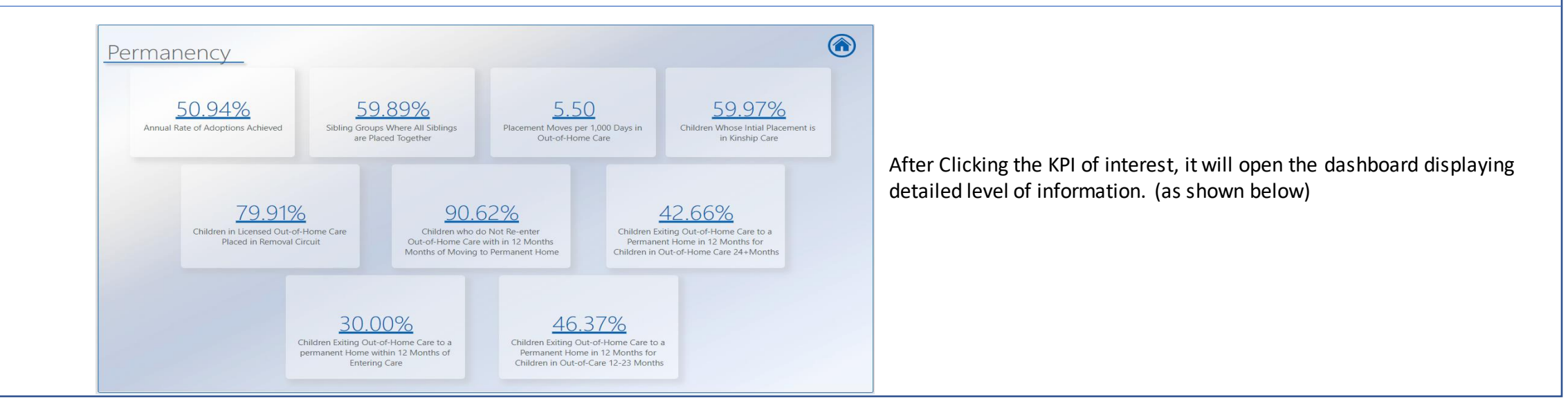

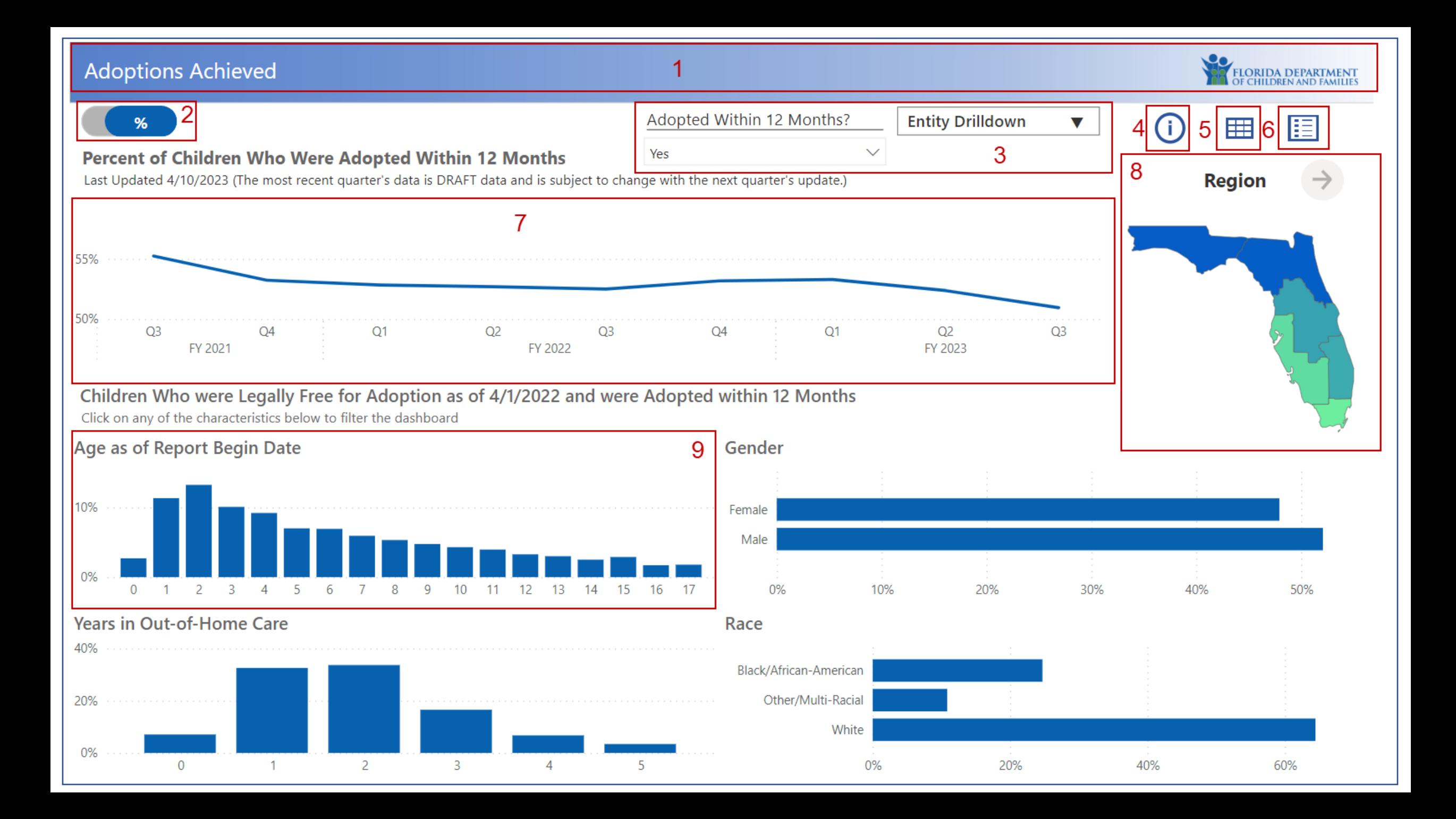

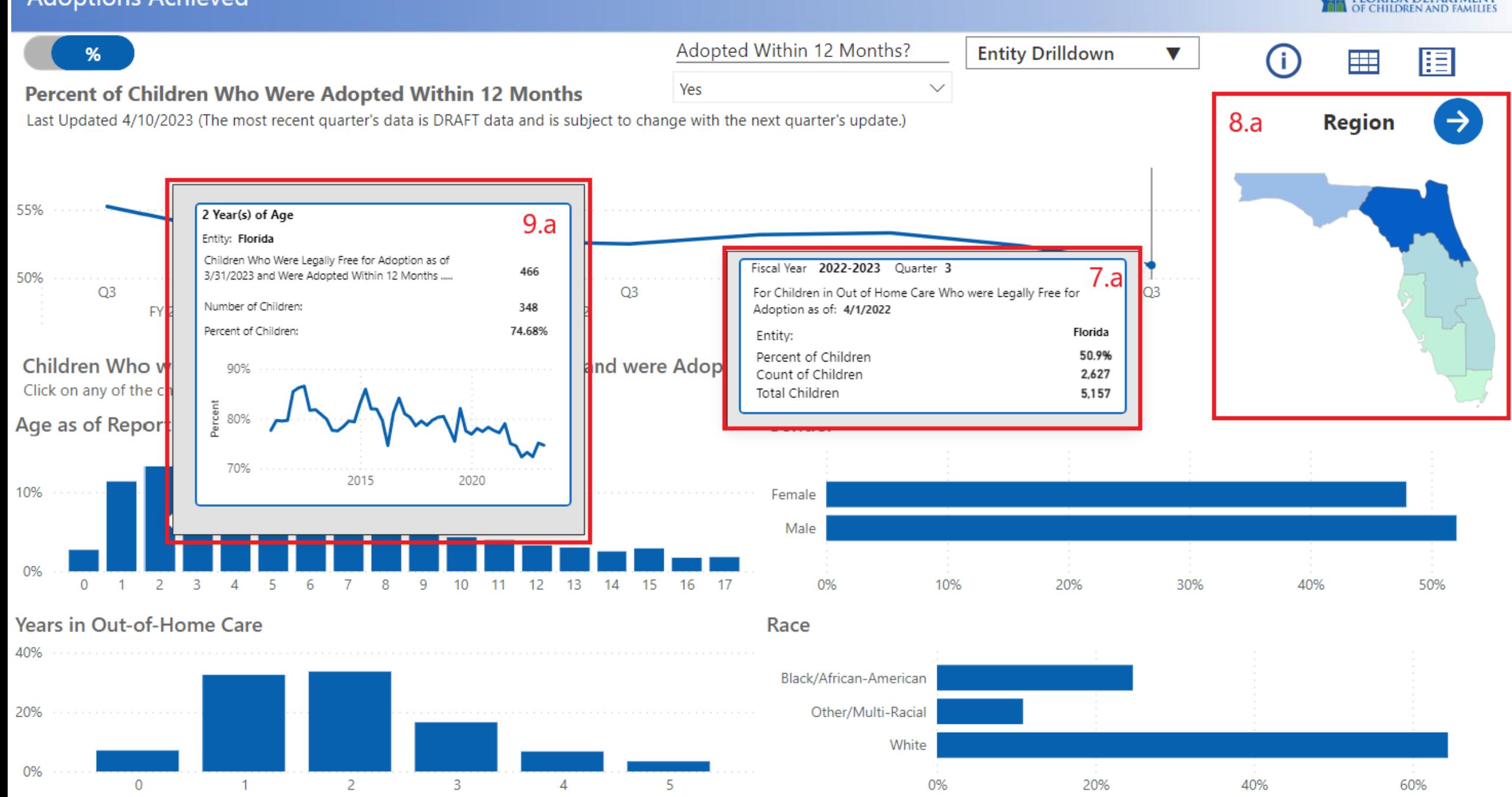

## **Adoptions Achieved**

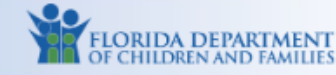

## Dashboard Overview

- 1. Title Bar Contains the Title of the Dashboard and DCF Logo.
- 2. Metric Toggle Displays the Percentage or Count based on selection.
- 3. Slicer Pane Allows the user to make selections to see specific selected data.
- 4. Information Button Displays information about the dashboard and its visualizations, their reports period, how different filters operate across the dashboard.
- 5. Data Table Button Displays data in a table format that is filterable by slicers.
- 6. Methodology Button Displays the Methodology Page. This page details the mathematics of the metrics used in the dashboard.
- 7. Line Chart Displays data metrics over time. The data metric is dependent upon the Metric Toggle when the dashboard contains the Metric Toggle.
	- a) Line Chart ToolTip When the user hovers the curser over data points in the line chart, a tooltip screen will appear. This provides different data metrics relevant to the hovered over time frame.
- 8. Map Allows the user to select different locations in the map to filter the visual's data in the dashboard for the selected location.
	- a) Map Navigation Once the user has selected a location, the navigation arrow will be enabled. The user can then click on the navigation arrow to view location entities that make up that location, I.E. the Circuits that make up the selected Region.
- 9. Bar Charts Displays data metrics in a categorical view. The data metrics are dependent upon the Metric Toggle when the dashboard contains the Metric Toggle.
	- a) Bar Chart Tooltip When the user hovers the curser over the different bars in the bar chart, a tooltip screen will appear. This provides different data metrics relevant to the hovered over category.

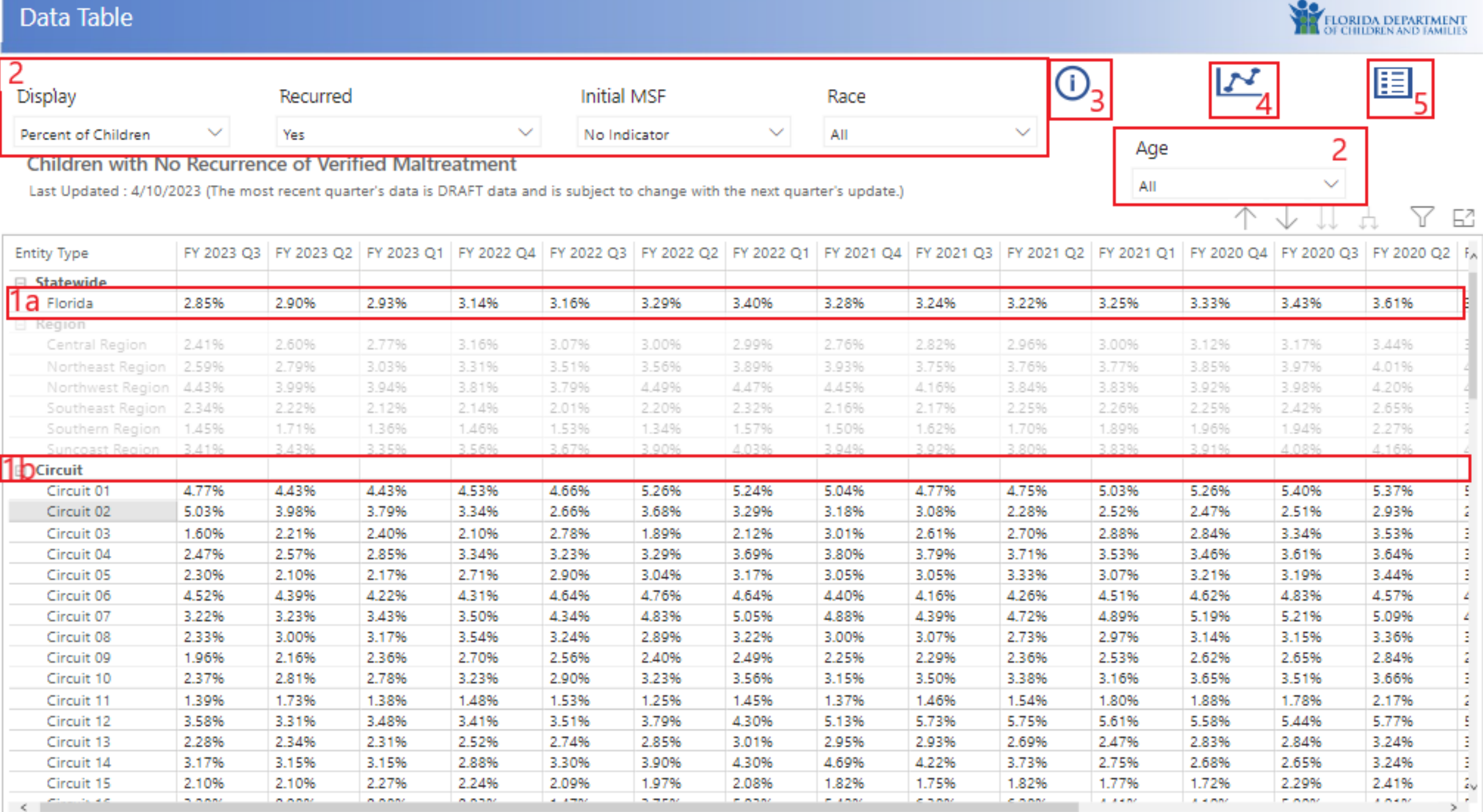

## Data Table Overview

- 1. Extracting Data Allows the user to copy the data and paste it to their preferred platform, (Google Sheets, Excel Workbook, etc.).
	- a) Left click an Entity, (particular location), to select it. Then right click and drag the cursor over copy and then select, "Copy selection". You can now paste your selection.
	- b) Left Click an Entity Header and then follow the same steps in 1a.
- 2. Slicer Pane Allows the user to make selections to see specific selected data.
- 3. Information Button Displays information about the dashboard and its visualizations, their reports period, how different filters operate across the dashboard.
- 4. Dashboard Button Displays the Dashboard page.
- 5. Methodology Button Displays the Methodology Page. This page details the mathematics of the metrics used in the dashboard.